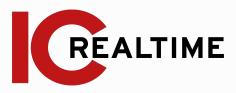

# Network Video Recorder 2U

Quick Start Guide V.1.02

# **Table Of Contents**

**Getting Started** 

|        | 3                               |     |
|--------|---------------------------------|-----|
| A.     | Inspecting the Components       | 1   |
| B.     | Rear Panel Identification       | 2   |
|        |                                 |     |
| Device | e Setup                         |     |
| A.     | Booting Up                      | 3   |
| B.     | Device Initialization           | 3   |
| C.     | Startup Wizard                  | 4-5 |
| Web 0  | peration                        |     |
| A.     | Accessing Web Interface         | 5   |
| Remot  | e Access                        |     |
| A.     | P2P setup to Phone App          | 6   |
| Appen  | dices                           |     |
| A.     | FAQ                             | 7   |
| B.     | Toxic or Hazardous materials or | 7   |
|        | Elements                        |     |
| C.     | Cybersecurity Recommendations   | 8-9 |

#### IMPORTANT SAFEGUARDS AND WARNINGS

#### **Operating Requirement**

- Install the PoE front-end device indoors.
- The Device does not support wall mount.
- Do not place and install the device in an area exposed to direct sunlight or near heat generating devices.
- Do not install the device in a humid, dusty or fuliginous area
- Keep its horizontal installation, or install it at stable places, and prevent it from falling.
- Do not drip or splash liquids onto the device; don't put on the device anything filled with liquids, in order to prevent liquids from flowing into the device.
- Install the device at well-ventilated places; don't block its ventilation opening.
- Use the device only within rated input and output range
- Do not dismantle the device arbitrarily.
- Transport, use and store the device within allowed humidity and temperature range.

#### **Electrical Safety**

- Improper battery use might result in fire, explosion, or inflammation.
- When replacing battery, make sure the same model is used.
- Use the recommended power cables in the region and conform to the rated power specification
- Use the power adapter provided otherwise, it may result in injury and device damage.
- The power source shall conform to the requirement of the Safety Extra Low Voltage (SELV) standard, and supply power with rated voltage which conforms to Limited power Source requirement according to IEC60950-1. Please note that the power supply requirement is subject to the device label.
- Connect the device (I-type structure) to the power socket with protective earthing.

# 1A. Inspecting the Components

| Items   | Detail                                                                                               | Inspect                                                                                                    |
|---------|----------------------------------------------------------------------------------------------------|----------------------------------------------------------------------------------------------------|
| Package | <ul><li>Appearance</li><li>Packing Materials</li><li>Accessories</li></ul>                           | <ul> <li>Any obvious damage on box</li> <li>Broken or distorted positions due to physical abuse</li> <li>The accessory box should have all materials (ie: extra SATA cables, Remote, Power cord)</li> </ul> |
| Labels  | <ul> <li>Labels Containing the<br/>Serial Number are<br/>located on Device and<br/>in box</li> </ul> | The serial numbers on the Labels are in vital in tracking the device in our database. Ensure they are not torn or lost.                                                                                     |
| Device  | <ul><li>Appearance</li><li>Data, power, and fan cables, mainboard</li></ul>                          | <ul> <li>Any obvious damage</li> <li>Loose connections</li> </ul>                                                                                                    |

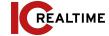

# 1B. Rear Panel Identification

The actual appearance may differ depending on the model purchased.

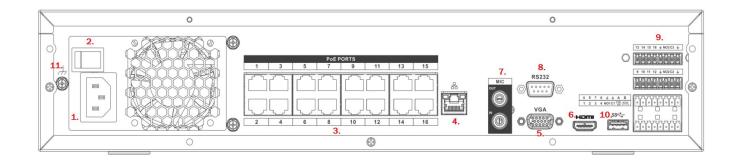

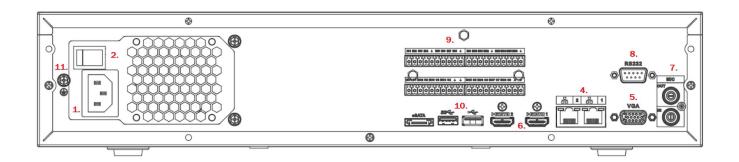

- 1. Power Input Port
- 2. Power On/Off Switch
- 3. PoE ports (for IP camera connection)
- 4. Ethernet Port(s)
- 5. VGA Port
- 6. HDMI Port(s)

- 7. Audio Input/ Output (for 2 way talk)
- 8. RS232 port
- 9. Alarm Input/ Output Panel
- 10. USB Port(s)
- 11. Ground

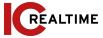

#### 2A. BOOTING UP

#### 1.1 - Prerequisites

- System is being supplied appropriate power.
- A network cable is connected to a router for local and remote access.
- A mouse and display are connected to the machine to interact with the menus.

#### **2B. DEVICE INITIALIZATION**

#### 1.1 - Region Settings

• Select region and appropriate language then click next.

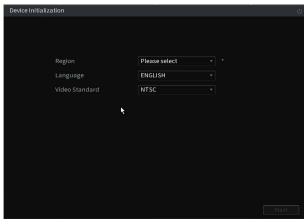

#### 1.2 - Security

- Create a password at least 8 characters long and has at least two character types,
- A prompt question can act as a password hint.

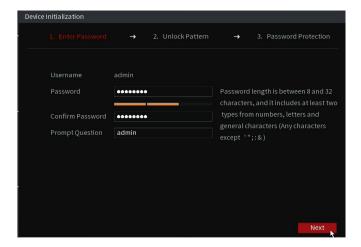

#### **DEVICE INITIALIZATION (cont.)**

- Draw an unlock pattern to use in place of a password.
- Click skip if you do not want to use an unlock pattern.

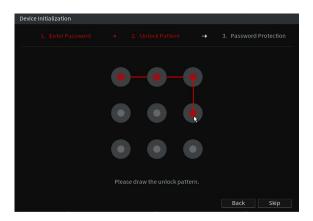

- Answer security questions to reset password in case password is lost.
- A factory reset will be necessary if the password was forgotten at a later date and security questions were not answered.

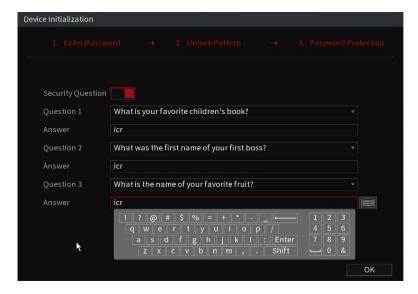

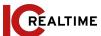

#### **2C STARTUP WIZARD**

#### 1.1 - General Settings

- General settings can be left at default.
- Change Auto Logout to 0 minutes to always stay logged in.

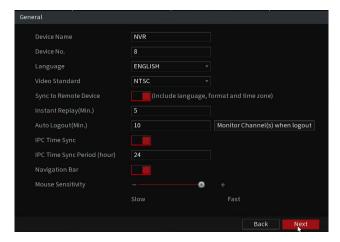

#### 1.2 - Timezone

- Select appropriate time zone (UTC/GMT).
- Enable Daylight Savings Time (DST) if applicable. DST settings should be set to week with a start time of Mar 2nd Sun and an end time of Nov 1st Sun.

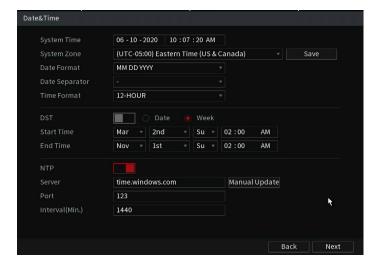

#### **STARTUP WIZARD (cont.)**

#### 1.3 - Network

- Leave machine on DHCP so it gets assigned an IP address from the router. You
  may set on static after it has acquired an IP from the local network.
- Disable DHCP and program IP address manually if using a static IP address.

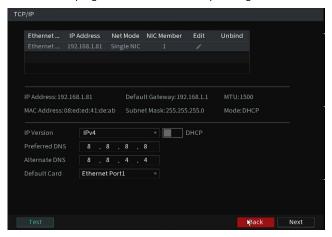

#### 1.4 - P2P

Keep P2P enabled for easy remote access.

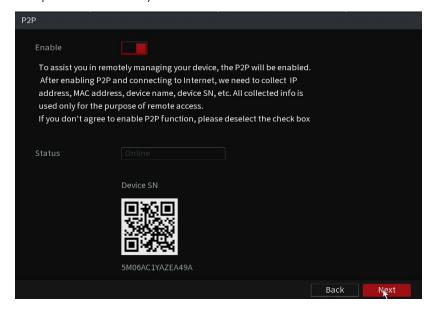

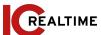

#### **STARTUP WIZARD (cont)**

#### 1.5 - Encode Settings (optional)

- Lower encode settings to optimize maximum recording time.
- Recommended values are: H.265, 15FPS, VBR, 6(Best).

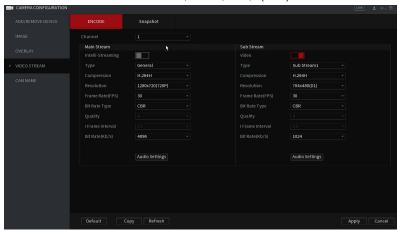

#### 1.6 - Basic (optional)

- Basic settings can be left on default.
- Auto delete old files only applies to system logs.

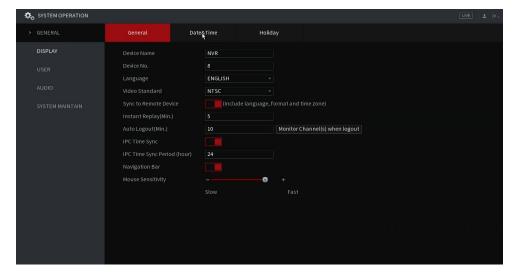

#### STARTUP WIZARD (cont)

#### 1.7- Record & Snapshot Schedule (optional)

- Click any of the setup icons to the right of the timeline
- Select the checkbox for Motion/MD within period 1 then copy settings to every day of the week.
- Use the copy button to apply settings to appropriate channels.

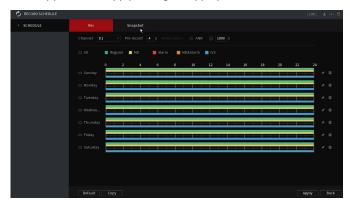

#### 3A. Accessing Web Interface:

- Open the browser and enter the IP address of the Device into the address bar.
   Press Enter key. The Login interface is displayed.
- Enter the username (admin) and the password that was set up.
- Click Login.

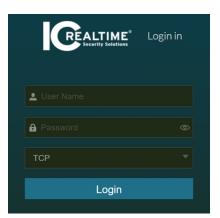

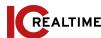

# **4A. P2P setup to Phone App:**

- Log in to the local or web interface and select Main Menu> NETWORK>P2P.
- Enable the P2P checkbox. The Status should be: Online or Connect Success.

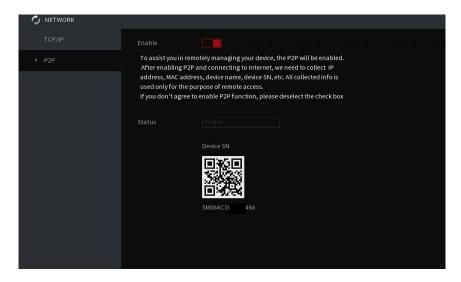

• Open the phone app (ICRSS Pro or IC VIew) Go to the Home Page and tap on Devices.

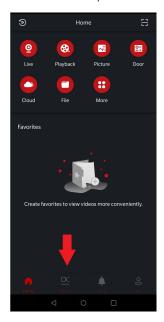

Tap on the "+" icon on the upper right then tap on P2P. The app will use your phone camera to scan for the QR code or you can input the Serial Number manually.

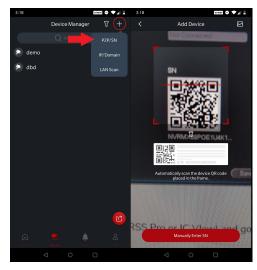

- Select the Device type.
- Input the correct username and password as well as a device name to identify the recorder. Tap on Start Live Preview to connect to your Recorder.

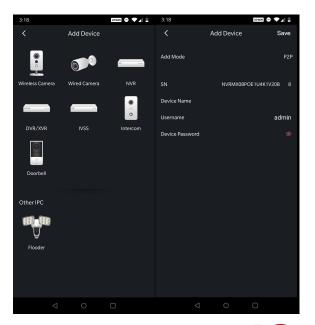

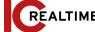

# 5A. FAQ

| P2P says Offline even<br>though I followed the<br>steps in the guide | The machine may not have pulled an IP address from the router. Verify all cables are secure and there is link light activity on the Ethernet Port. You can also change the DNS servers to DHCP instead of the default 8.8.8.8                                                          |  |  |  |  |
|----------------------------------------------------------------------|----------------------------------------------------------------------------------------------------|--|--|--|--|
| I want to access my<br>recorder from my<br>phone                     | You can download our free or premium version of the app from the Play Store or the App Store. Search IC Realtime and you'll get results for IC View (free) and ICRSS Pro (premium).                                                                                                    |  |  |  |  |
| Can I set up the machine without a display connected?                | Yes. You can access the machine's configuration page from a computer by typing its IP address into a web browser.                                                                                                    |  |  |  |  |
| I can not login<br>through the web<br>browser                        | IC Realtime recorders that are not HTML5 compatible have to use Internet Explorer to initialize the plugin. If you're already using Internet Explorer, reinstall the plugin by deleting the "webrec" and "webplugin.exe" folders within C:\Program Files and/or C:\Program Files (x86) |  |  |  |  |
| My IP cameras won't<br>connect/ show image                           | You may need to Initialize the camera before the NVR can connect to it. This is done in the Registration section or by logging into the camera Web GUI. See here for more camera registration information:  Remote Device Registration                                                 |  |  |  |  |
| I need more in-depth<br>help regarding<br>configuration              | IC Realtime has a Help Center that covers a variety of topics:  https://icrealtime.zendesk.com/hc/en-us                                                                                                    |  |  |  |  |

# **5B. APPENDIX: TOXIC OR HAZARDOUS MATERIALS OR ELEMENTS**

| Component Name             | Pb | Hg | Cd | Cr VI | PBB | PBDE |
|----------------------------|----|----|----|-------|-----|------|
| Circuit Board<br>Component | •  | •  | •  | •     | •   | •    |
| Device Case                | •  | •  | •  | •     | •   | •    |
| Wire and Cable             | •  | •  | •  | •     | •   | •    |
| Packing Components         | •  | •  | •  | •     | •   | •    |
| Accessories                | •  | •  | •  | •     | •   | •    |

O: Indicates that the concentration of the hazardous substance in all homogeneous materials in the parts is below the relevant threshold of the SJ/T11363-2006 standard.

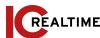

## **5C. Appendix: Cybersecurity Recommendations**

Cybersecurity is more than just a buzzword: it's something that pertains to every device that is connected to the internet. IP video surveillance is not immune to cyber risks, but taking basic steps toward protecting and strengthening networks and networked appliances will make them less susceptible to attacks. Below are some tips and recommendations on how to create a more secured security system.

Mandatory actions to be taken for basic equipment network security:

# 1. Use Strong Passwords.

Here are some recommendations:

- The length should not be less than 8 characters
- Include at least two types of characters; character types include upper and lower case letters, numbers and symbols
- Do not include the account name or the account name in reverse order
- Do not use continuous characters such as 123, abc, etc.
- Do not use repeated characters such as 111, aaa, etc

## 2. Update Firmware and Client Software in Time

- According to the standard procedure in Tech-industry, we recommend to keep your equipment (such as NVR, DVR, IP camera, etc.) firmware up-to-date to ensure the system is equipped with the latest security patches and fixes. When the equipment is connected to the public network, it is recommended to enable the "auto-check for updates" function to obtain timely information of firmware updates released by the manufacturer
- We suggest that you download and use the latest version of client software.

"Nice to have" recommendations to improve your equipment network security:

- Physical Protection. We suggest that you ensure physical protection to equipment, especially storage devices. For example, place the equipment in a special computer room and rack cabinet, as well as implementing strong access control permission and key management to prevent unauthorized personnel from carrying out physical contacts such as damaging hardware, unauthorized connection of removable equipment (such as USB flash disk, serial port), etc.
- Change Passwords Regularly. We suggest that you change passwords regularly to reduce the risk of being guessed or cracked.
- Maintain and Update Password Reset Information. The
  equipment supports password reset function. Please
  set up related information for password reset, including
  the end user's mailbox and password protection
  questions. If the information changes, please modify it
  accordingly. When setting password protection
  questions, it is suggested not to use those that can be
  easily guessed.

0

 Enable Account Lock. The account lock feature is enabled by default, and we recommend you to keep it on to guarantee the account security. If an attacker attempts to log in with the wrong password several times, the corresponding account and the source IP address will be locked

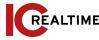

- Change Default HTTP and Other Service Ports. It is recommended to change default HTTP and other service ports into any set of numbers between 1024~65535, reducing the risk of outsiders being able to guess which ports you are using.
- Enable HTTPS. It is recommended to enable HTTPS, so that you visit Web service through a secure communication channel.
- Enable Whitelist. It is recommended to enable whitelist function to prevent everyone, except those with specified IP addresses, from accessing the system. Therefore, please be sure to add your computer's IP address and the accompanying equipment's IP address to the whitelist.
- MAC Address Reservation/ Binding. It is recommended to bind the IP and MAC address of the gateway to the equipment, thus reducing the risk of ARP spoofing.
- Assign Accounts and Privileges Responsibly. In accordance to business and management requirements, add users and assign a minimum set of permissions to them.
- Disable Unnecessary Services and Choose Secure Modes. If not needed, it is recommended to turn off some services such as SNMP, SMTP, UPnP, etc., to reduce risks. If necessary, it is highly recommended that you use safe modes, including but not limited to the following services: SNMP: Choose SNMP v3, and set up strong encryption passwords and authentication passwords. SMTP: Choose TLS to access mailbox server. FTP: Choose SFTP, and set up strong passwords. AP hotspot: Choose WPA2-PSK encryption mode, and set up strong passwords

- Audio and Video Encrypted Transmission. If your audio and video data contents are very important or sensitive, we recommend that you use encrypted transmission function to reduce the risk of audio and video data being stolen during transmission. Reminder: encrypted transmission will cause some loss in transmission efficiency.
- **Secure Auditing.** Check online users: we suggest that you check online users regularly to see if the device is logged in without authorization. Check equipment log: By viewing the logs, you can know the IP addresses that were used to log in to your devices and their key operations.
- Network Log. Due to the limited storage capacity of the equipment, the stored log is limited. If you need to save the log for a long time, it is recommended that you enable the network log function to ensure that the critical logs are synchronized to the network log server for tracing
- Construct a Safe Network Environment. In order to better ensure the safety of equipment and reduce potential cyber risks, we recommend:
  - Disable the port mapping function of the router to avoid direct access to the intranet devices from external network.
  - The network should be partitioned and isolated according to the actual network needs. If there are no communication requirements between two sub networks, it is suggested to use VLAN, network GAP and other technologies to partition the network, so as to achieve the network isolation effect.
  - Establish the 802.1x access authentication system to reduce the risk of unauthorized access to private networks.

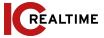